## Data Independent Acquisition Using Skyline and the Thermo Q-Exactive

**Author:** Jarrett Egertson (jegertso <a. t> uw dot edu)

**Introduction**: This brief tutorial describes how to generate a DIA method using the Skyline Targeted Proteomics Enivronment suitable for running on the Q-Exactive. Skyline generates an optimized list of isolation windows to cover a *m/z* range of interest which is then entered into the Q-Exactive method editor. Here, we create a method covering 500-900 *m/*z with 20 *m/*z wide isolation windows. At the end of the tutorial, there is a note on how to generate a multiplexed method as in [http://www.ncbi.nlm.nih.gov/pubmed/23793237.](http://www.ncbi.nlm.nih.gov/pubmed/23793237) This tutorial was written for use with Skyline 2.1 and Q-Exactive software version 2.2 SP1. Please post any questions, comments, or suggestions on the Skyline support board at [https://skyline.gs.washington.edu/labkey/project/home/support/begin.view.](https://skyline.gs.washington.edu/labkey/project/home/support/begin.view)

## **Generating a DIA Method to Cover 500 – 900** *m/z* **with 20** *m/z* **wide isolation windows.**

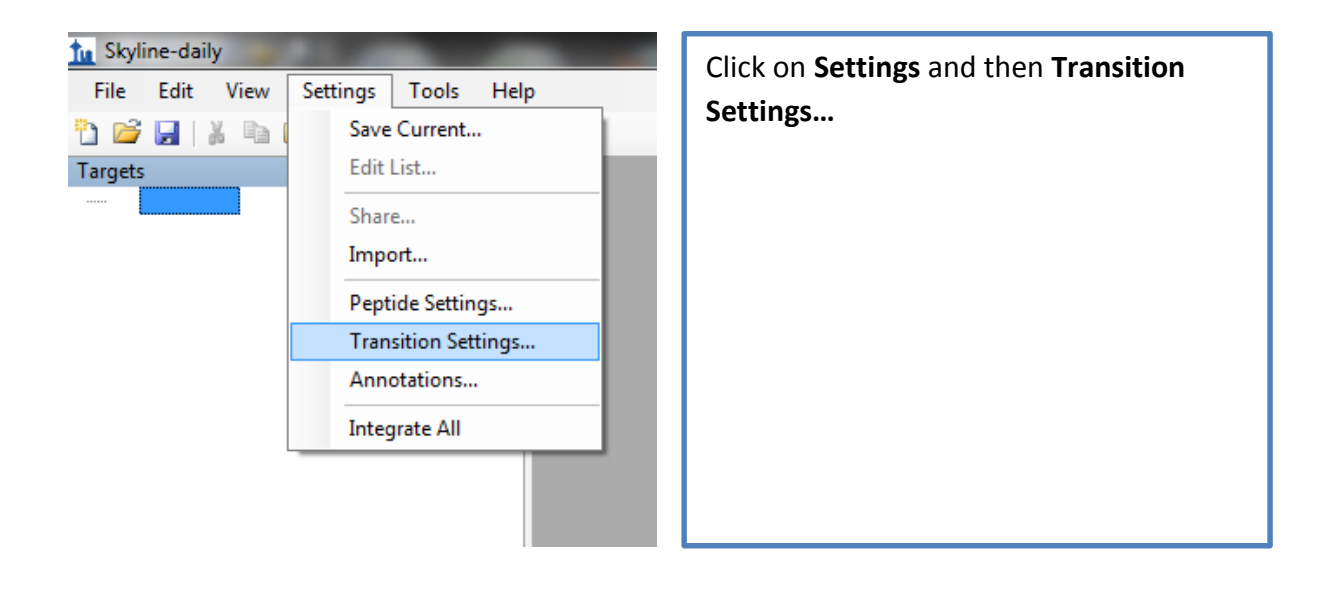

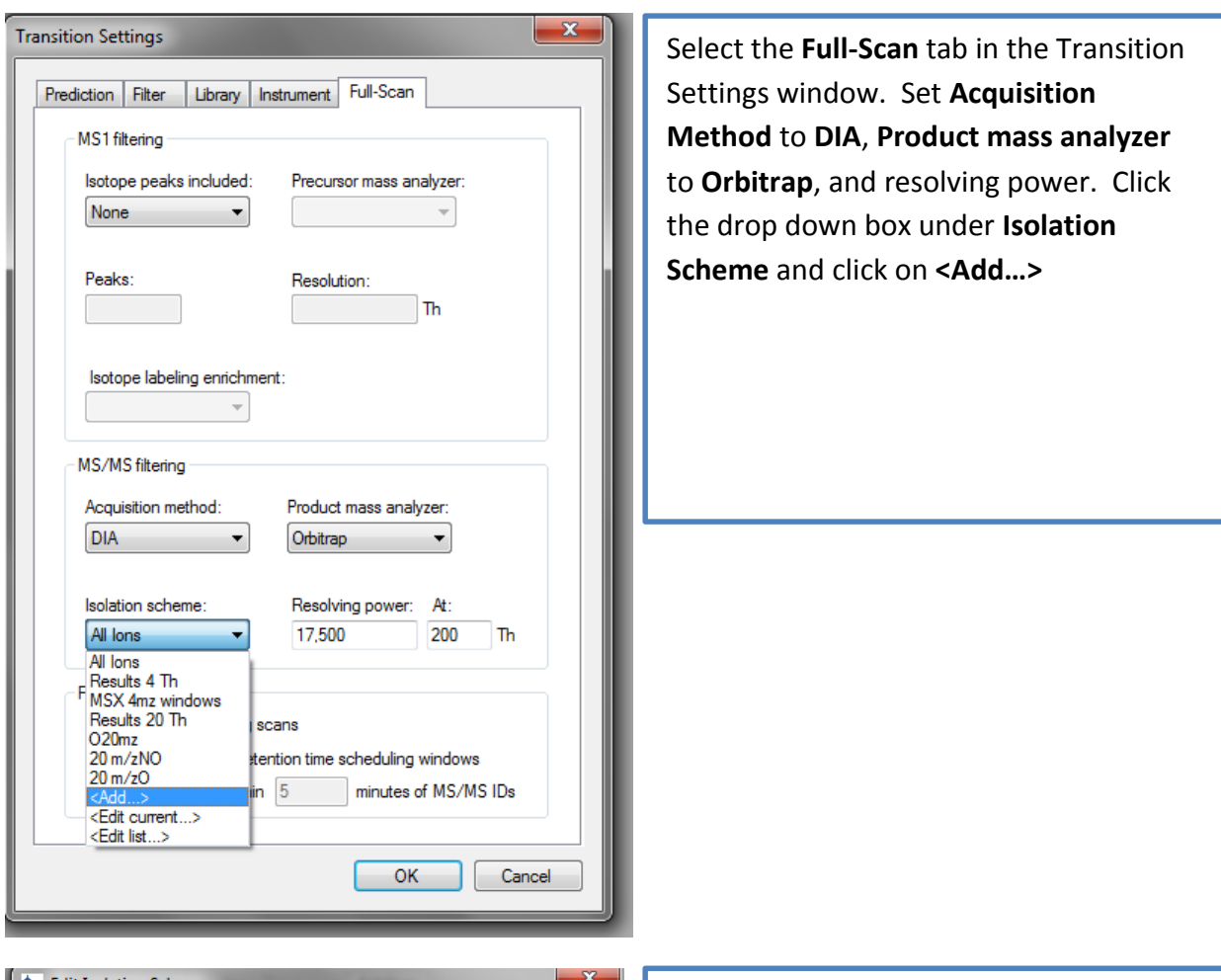

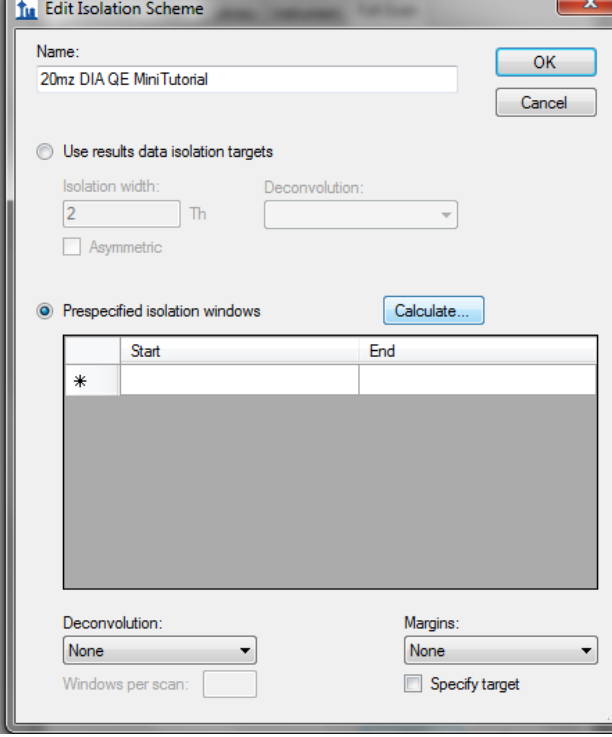

Enter a name for the isolation scheme in the box labeled **Name:**

Select **Prespecified isolation windows** and click **Calculate…**

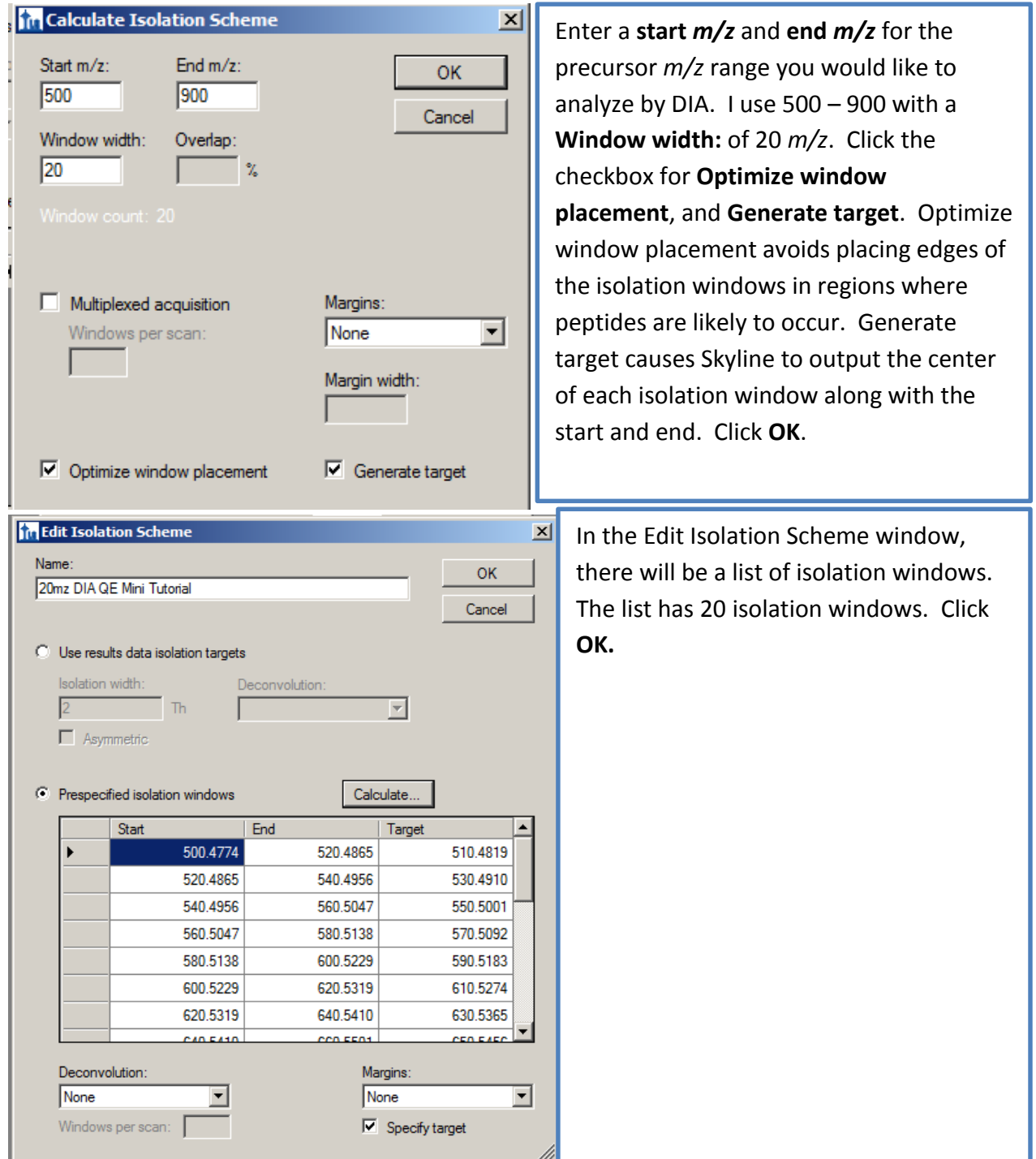

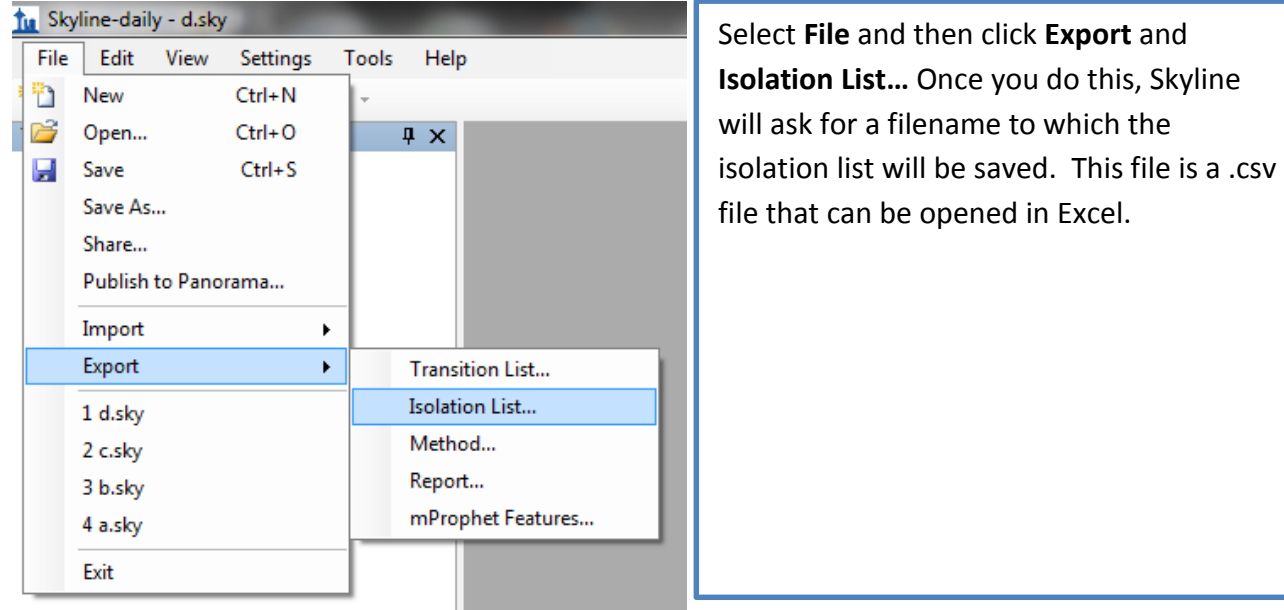

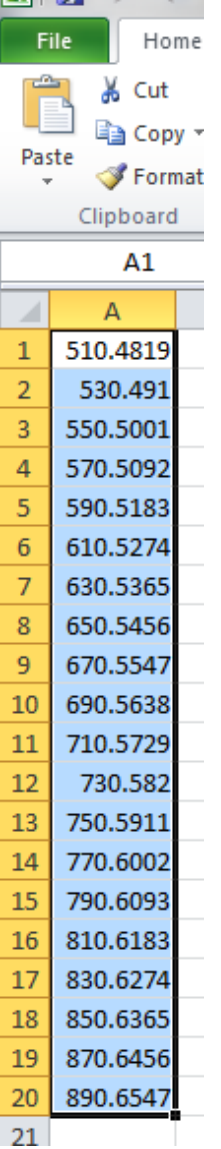

 $\mathbf{X}$   $\mathbf{u}$   $\mathbf{v}$   $\mathbf{v}$ 

**Open the saved .csv isolation list file in Excel** (or use OpenOffice or notepad if you do not have Excel) and **highlight the column of numbers**. These numbers are the centers of the isolation windows generated by Skyline. Press **Ctrl + C** or select **Edit -> Copy** to copy the window centers to the clipboard.

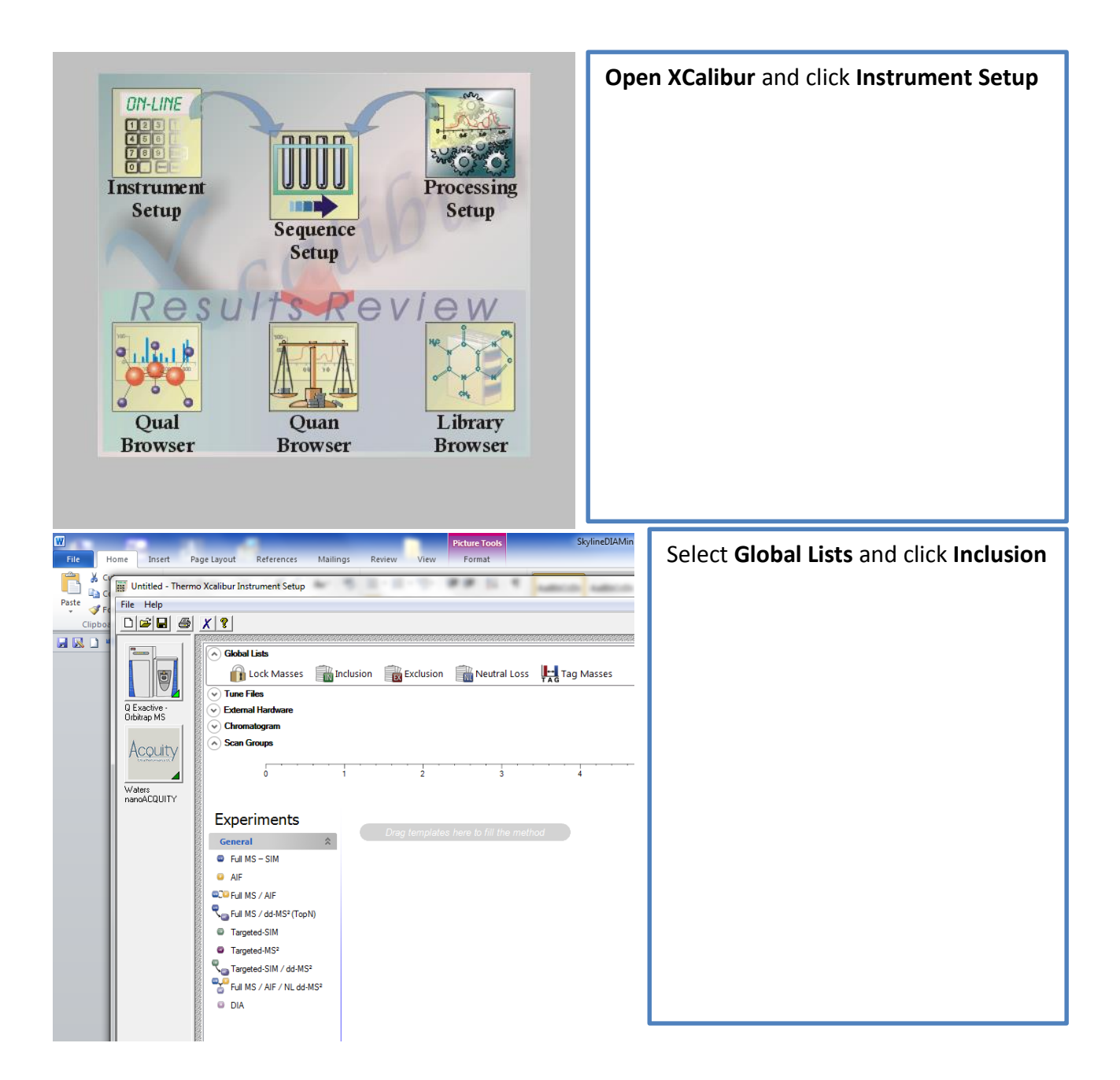

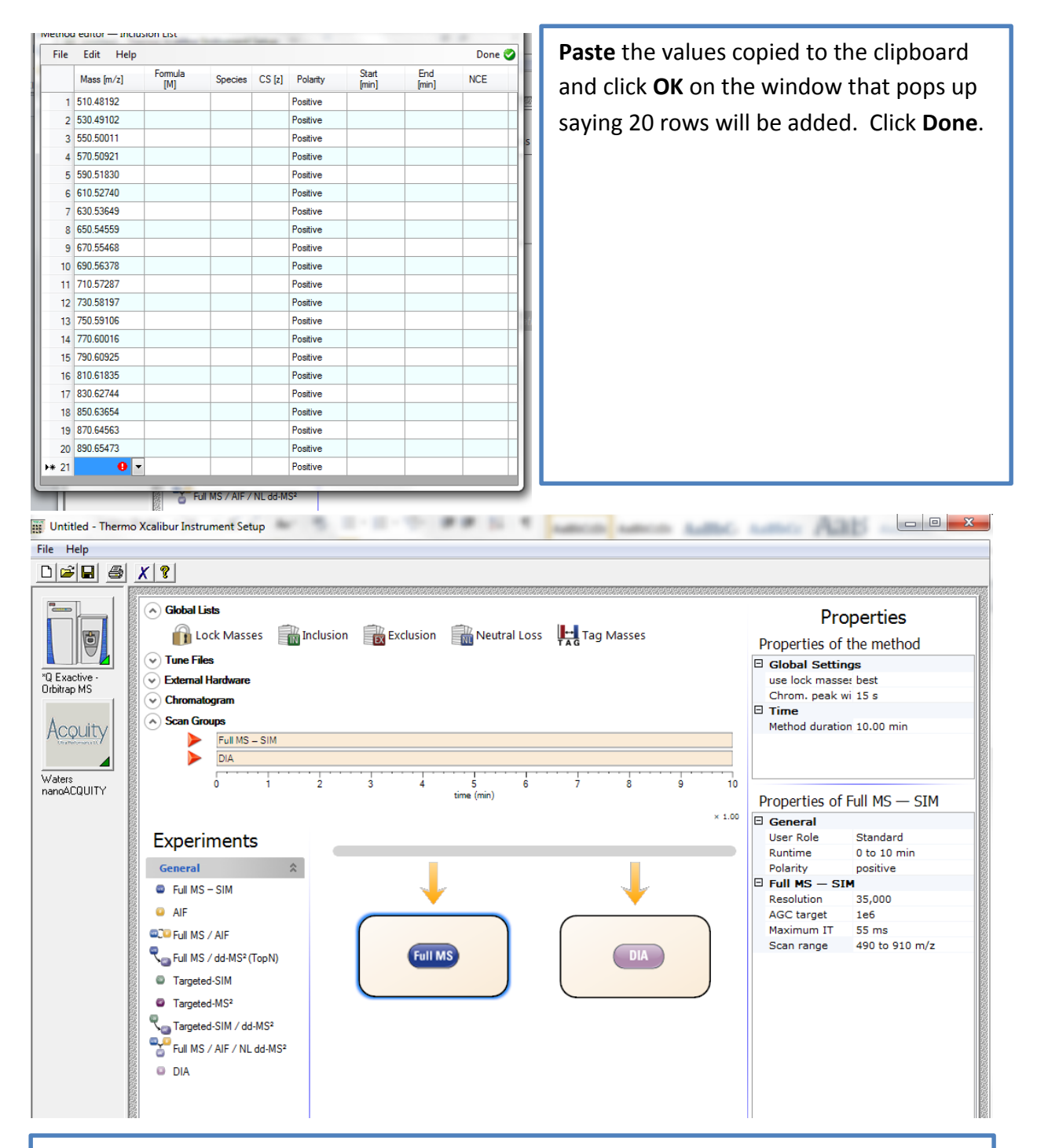

Add a **Full MS-SIM** and **DIA** scan event to the method. This is done by clicking and dragging the scan event name from the list of **Experiments** and dropping the event onto the grey timeline bar just to the right of where it says **Experiments**. Click the **Full MS** scan event that was just dragged over. The properties that I use for this scan event are displayed on the right.

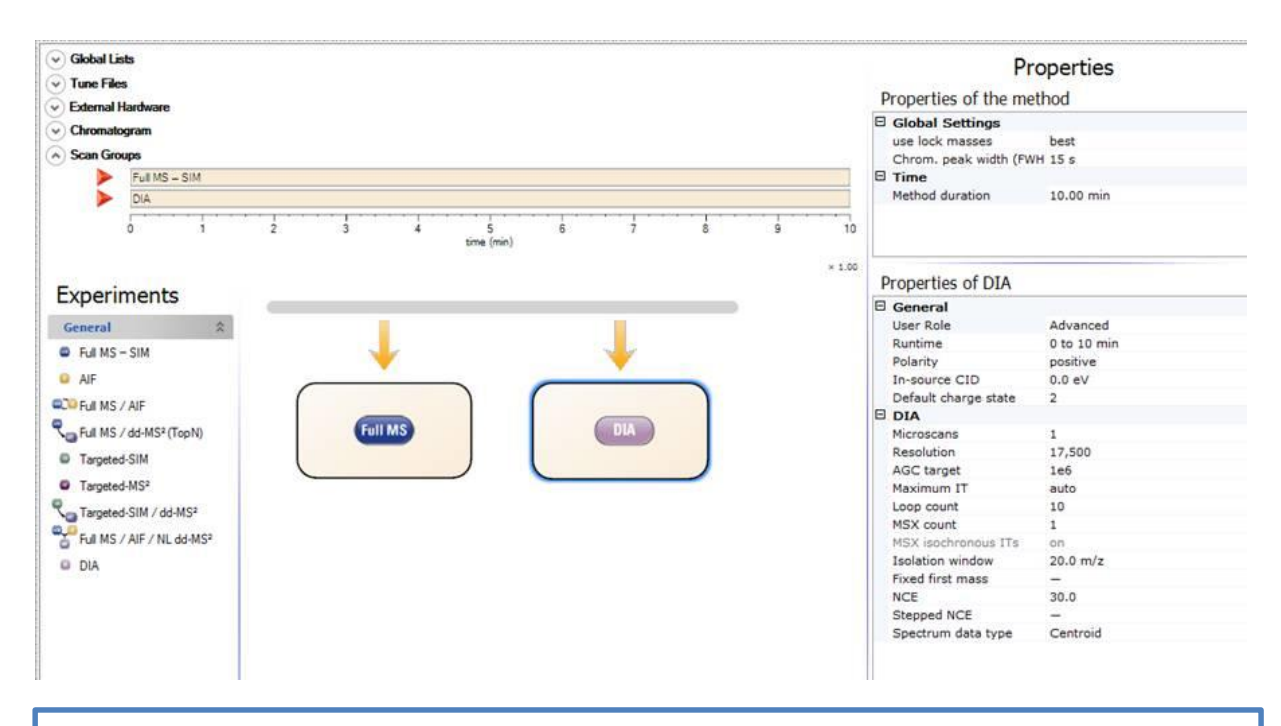

Click on the **DIA** scan. The properties that I use are shown on the right. The **Loop Count** of 10 means that an MS scan will be taken every 10 MS/MS (DIA) scans.

## **Generating a Multiplexed Method**

A multiplexed method with 5 4 *m/z* wide isolation windows per scan covering 500-900 *m/z* is generated.

NOTE (10/6/2014) – Importing data takes longer for a multiplexed method. If >100,000 transitions are going to be extracted from the data, the import can take hours per file. One user reported 20 hrs for importing a 220Mb file with ~150,000 transitions. Files with <50,000 transitions should import in 10-30 minutes with retention time filtering enabled.

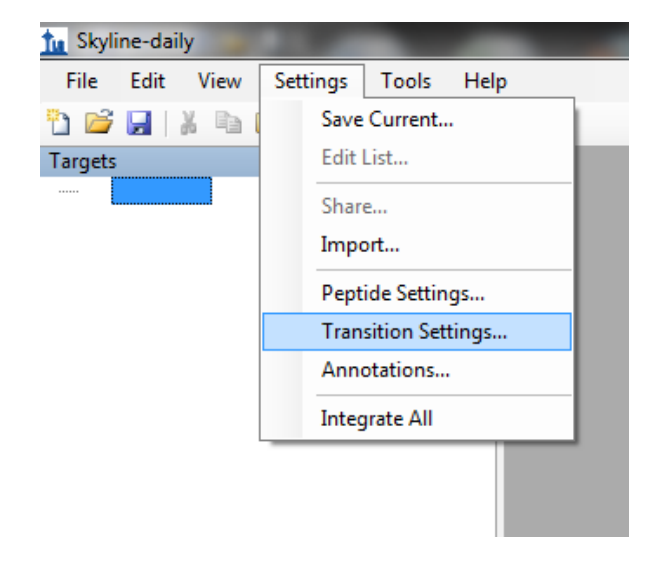

Click on **Settings** and then **Transition Settings…**

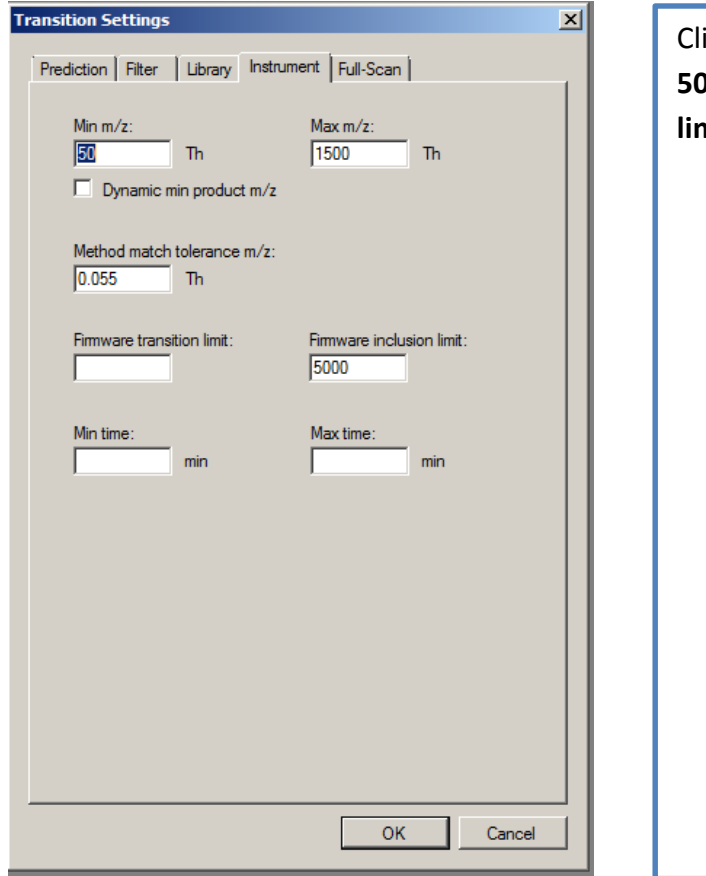

ick on the **Instrument** tab and enter **5000** in the box titled **Firmware inclusion limit**

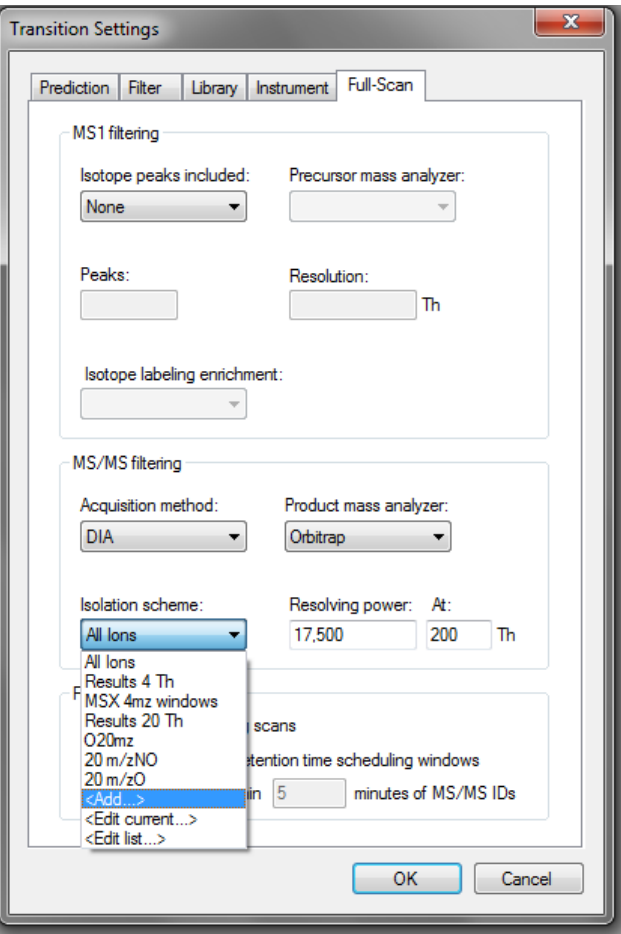

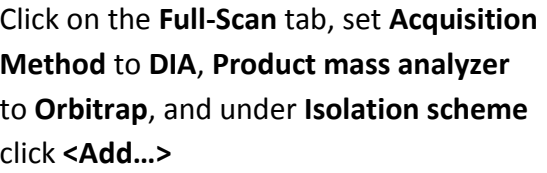

Enter a name for the isolation scheme in the box that says **Name**, select **Prespecified isolation windows**, under **Deconvolution** select **Msx** and in **Windows per scan** enter **5**. Select **Specify target** and click **Calculate…**

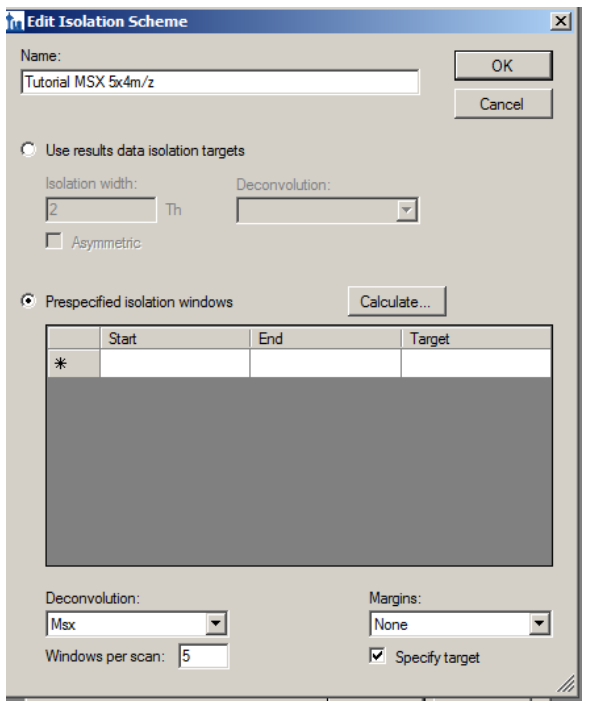

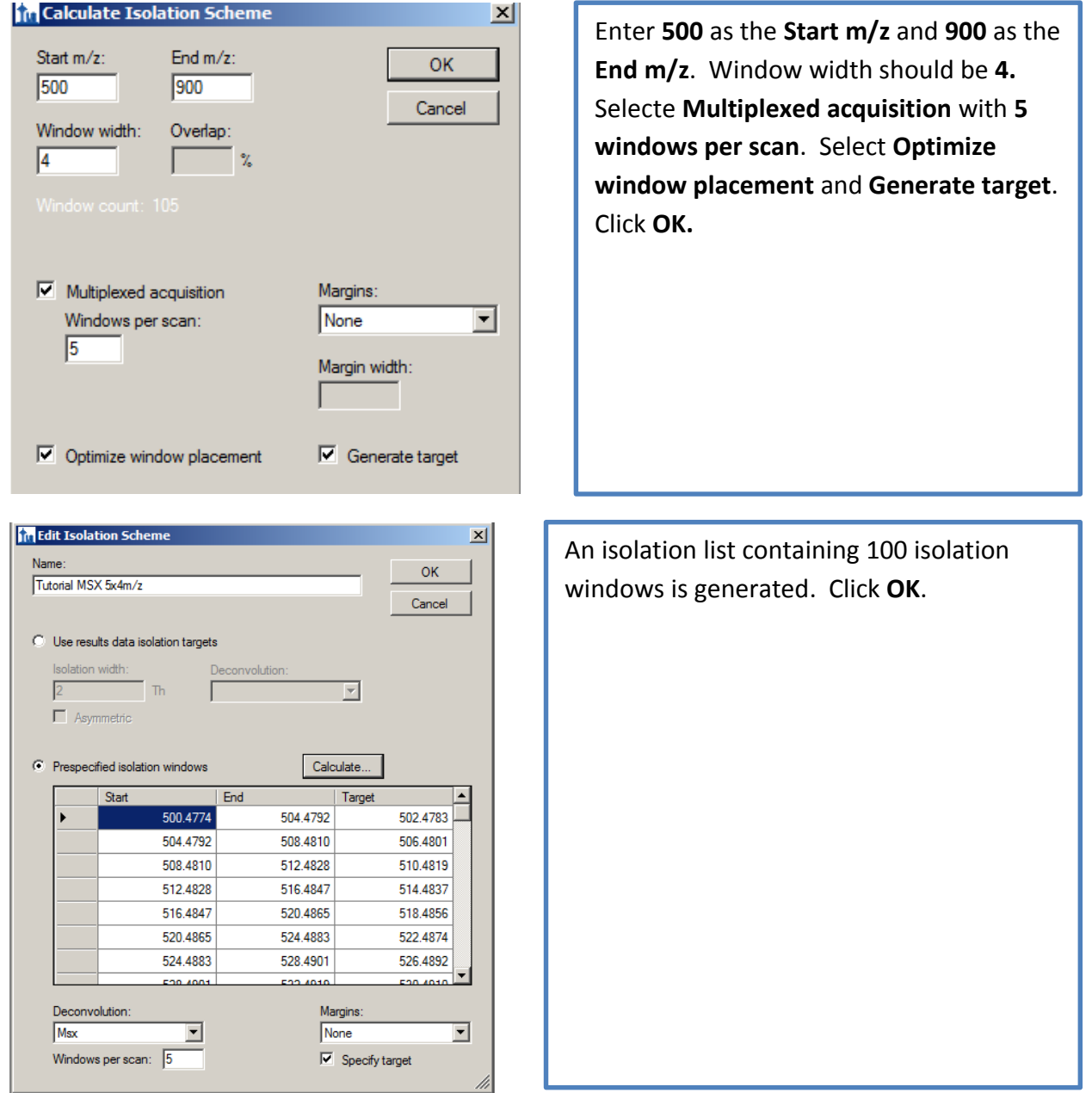

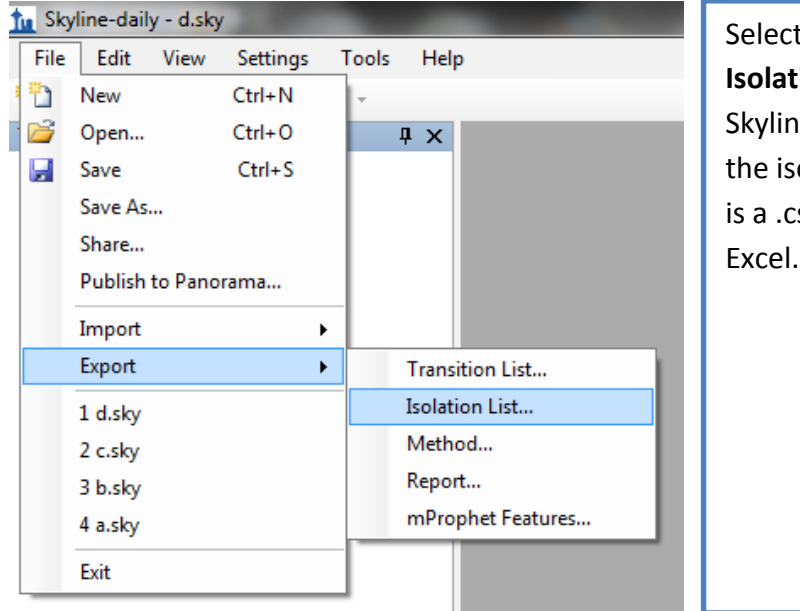

t File and then click **Export** and **Ion List...** Once you do this, e will ask for a filename to which olation list will be saved. This file sv file that can be opened in

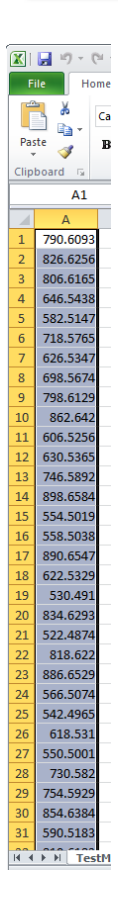

**Open the saved .csv isolation list file in Excel** (or use OpenOffice or notepad if you do not have Excel) and **highlight the column of numbers**. These numbers are the centers of the isolation windows generated by Skyline. There should be 5,000 windows in total, and they should be in random order as shown (left). Press **Ctrl + C** or select **Edit -> Copy** to copy the window centers to the clipboard.

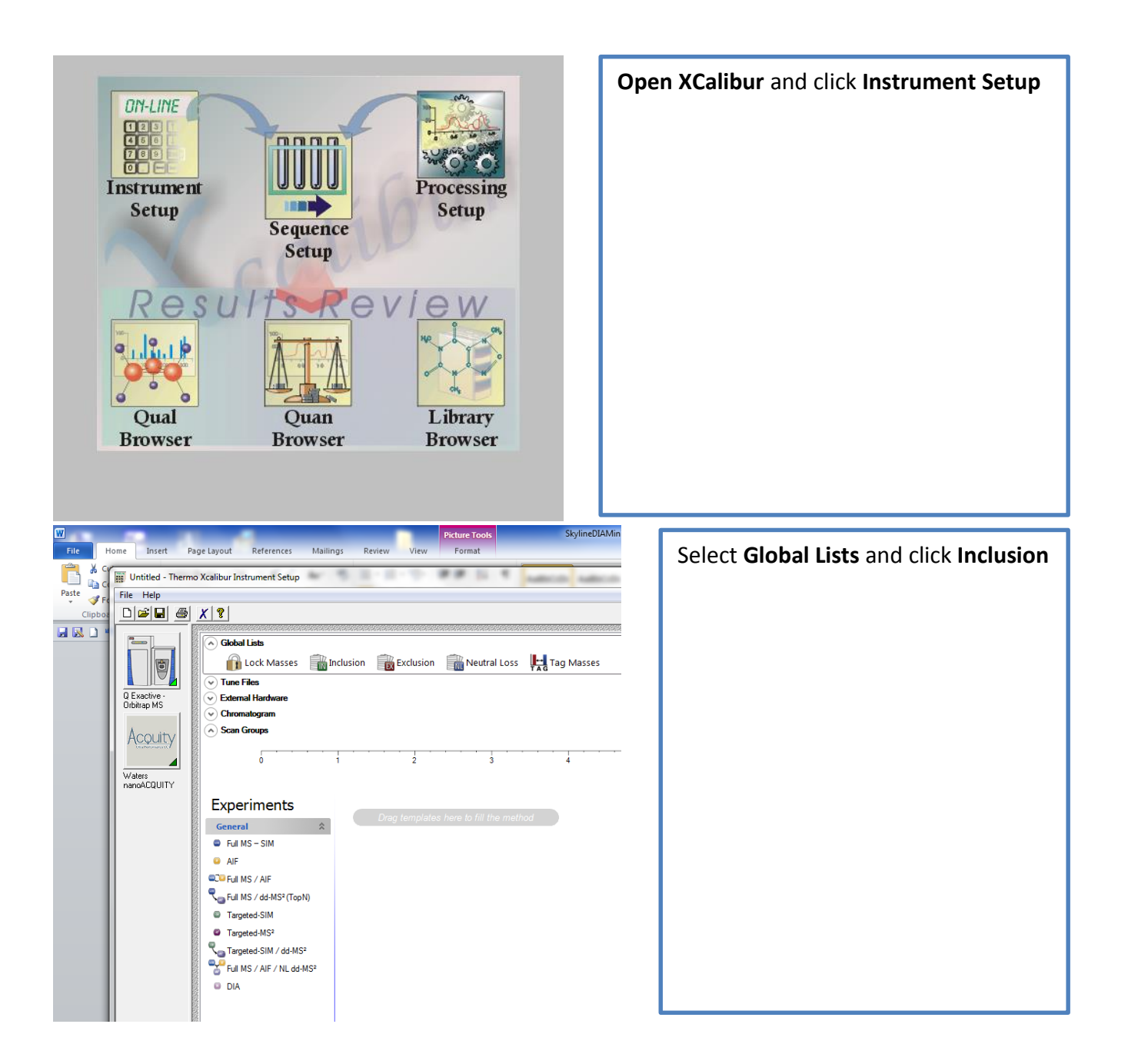

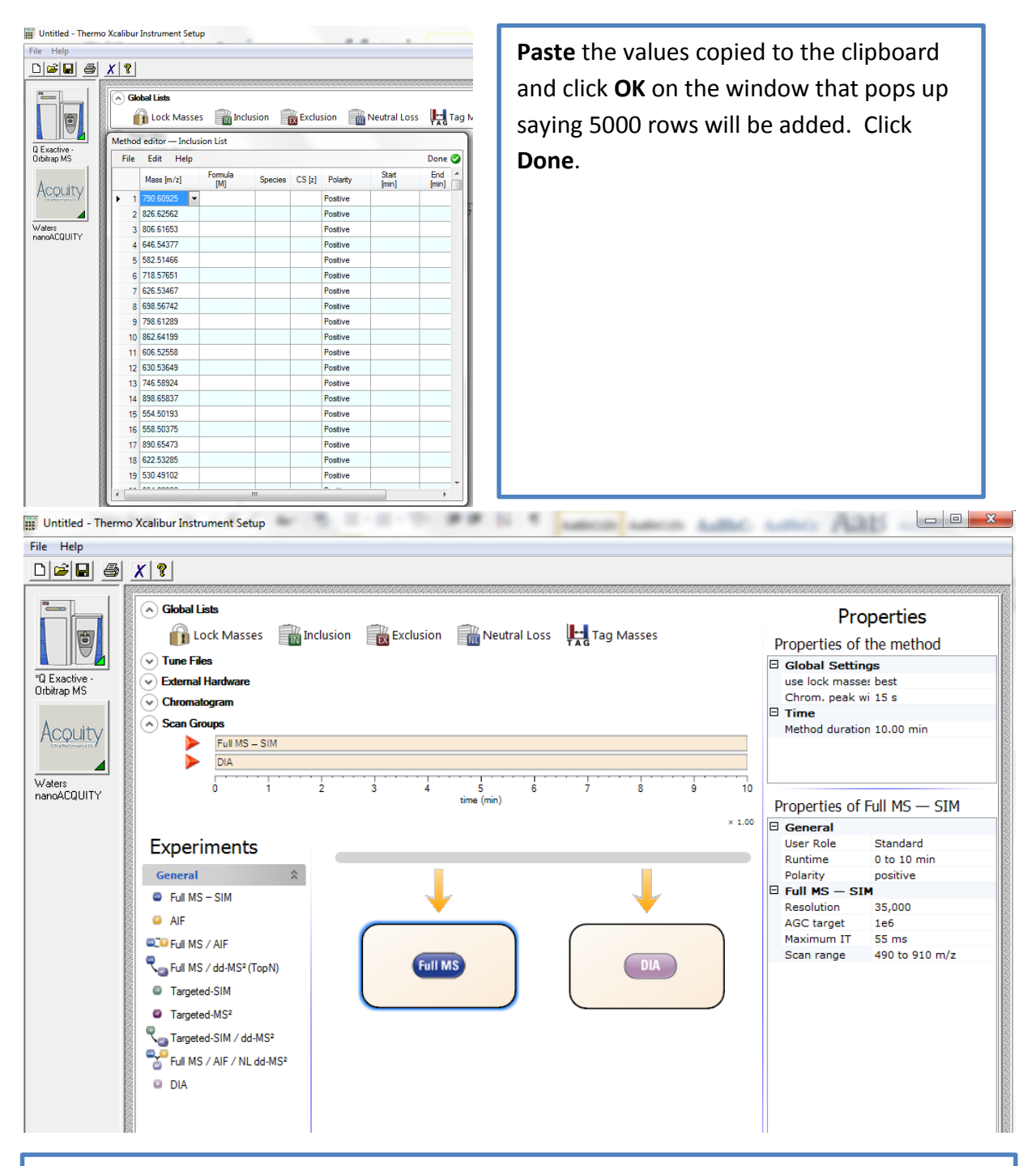

Add a **Full MS-SIM** and **DIA** scan event to the method. This is done by clicking and dragging the scan event name from the list of **Experiments** and dropping the event onto the grey timeline bar just to the right of where it says **Experiments**. Click the **Full MS** scan event that was just dragged over. The properties that I use for this scan event are displayed on the right.

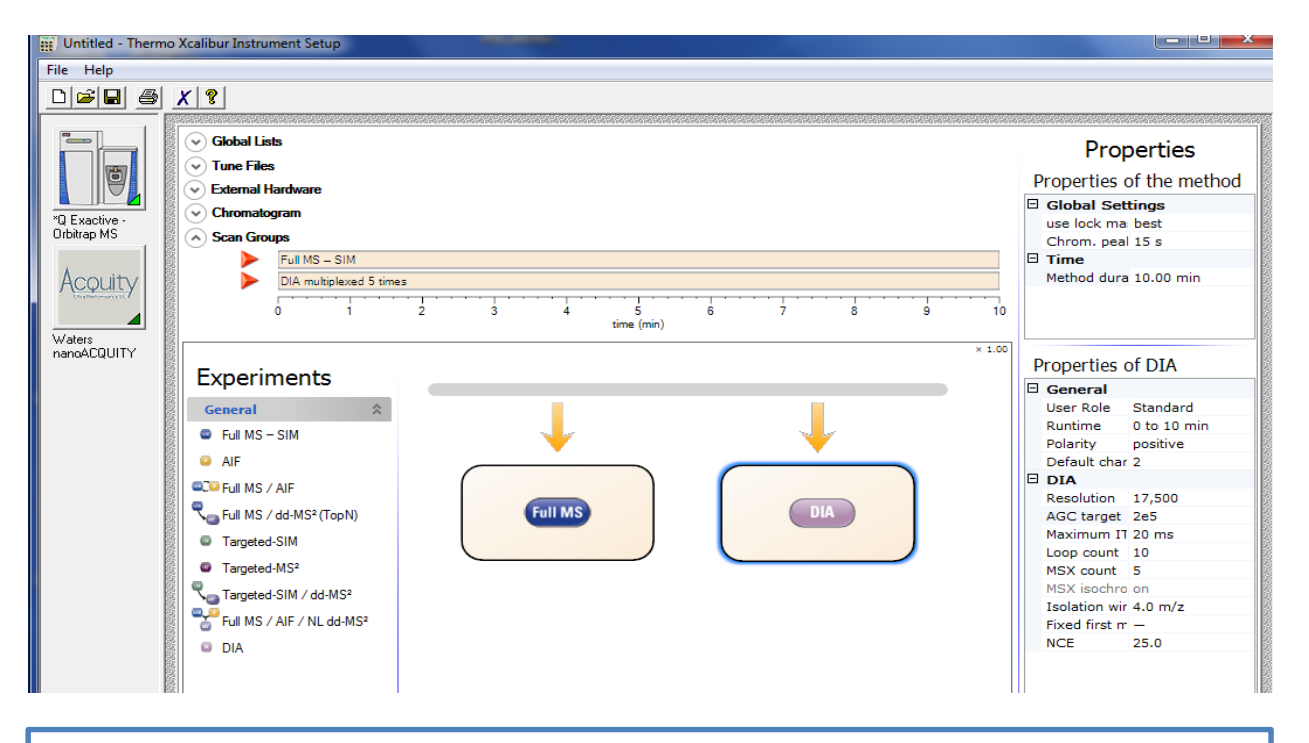

Click on the **DIA** scan. The properties that I use are shown on the right. The **Loop Count** of 10 means that an MS scan will be taken every 10 MS/MS (DIA) scans.

## **Edits:**

8/21/2013 – Changed the settings screenshot for the DIA scan settings in the nonmultiplexed case. Changes are User Role is "Advanced" instead of "Standard". Maximum IT is "auto" instead of 55 ms, NCE is now 30.0 instead of 25 and Spectrum data type is "Centroid" to save space.

10/6/2014 – Noted that importing a lot of transitions with multiplexed data may take a long time.